# HOCTEC 北海道市町村橋梁管理システム (利用申請編) 操作説明書

## **2023 年 6 月**

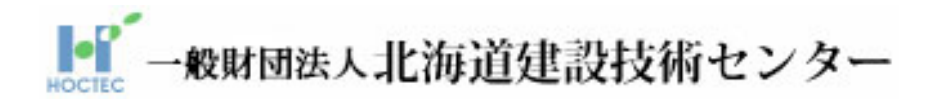

## <span id="page-1-0"></span>目次

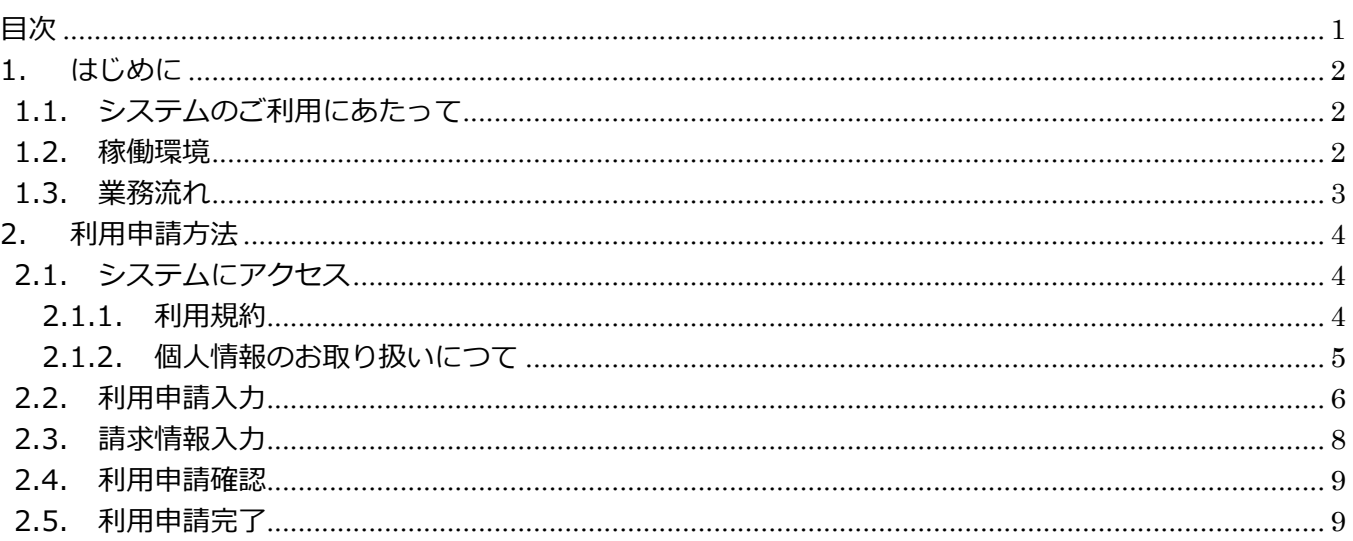

## <span id="page-2-0"></span>**1. はじめに**

## <span id="page-2-1"></span>**1.1. システムのご利用にあたって**

本システムは、HOCTEC 北海道市町村橋梁管理システムの橋梁管理システム(データ保管・管理)を使用 するために必要になる、ID、パスワードの発行を依頼する利用申請システムです。

#### <span id="page-2-2"></span>**1.2. 稼働環境**

本システムの使用可能な端末環境は、以下のとおりです。

- ・Windows10、Windows11
- ・Microsoft Edge、Google Chrome

## <span id="page-3-0"></span>**1.3. 業務流れ**

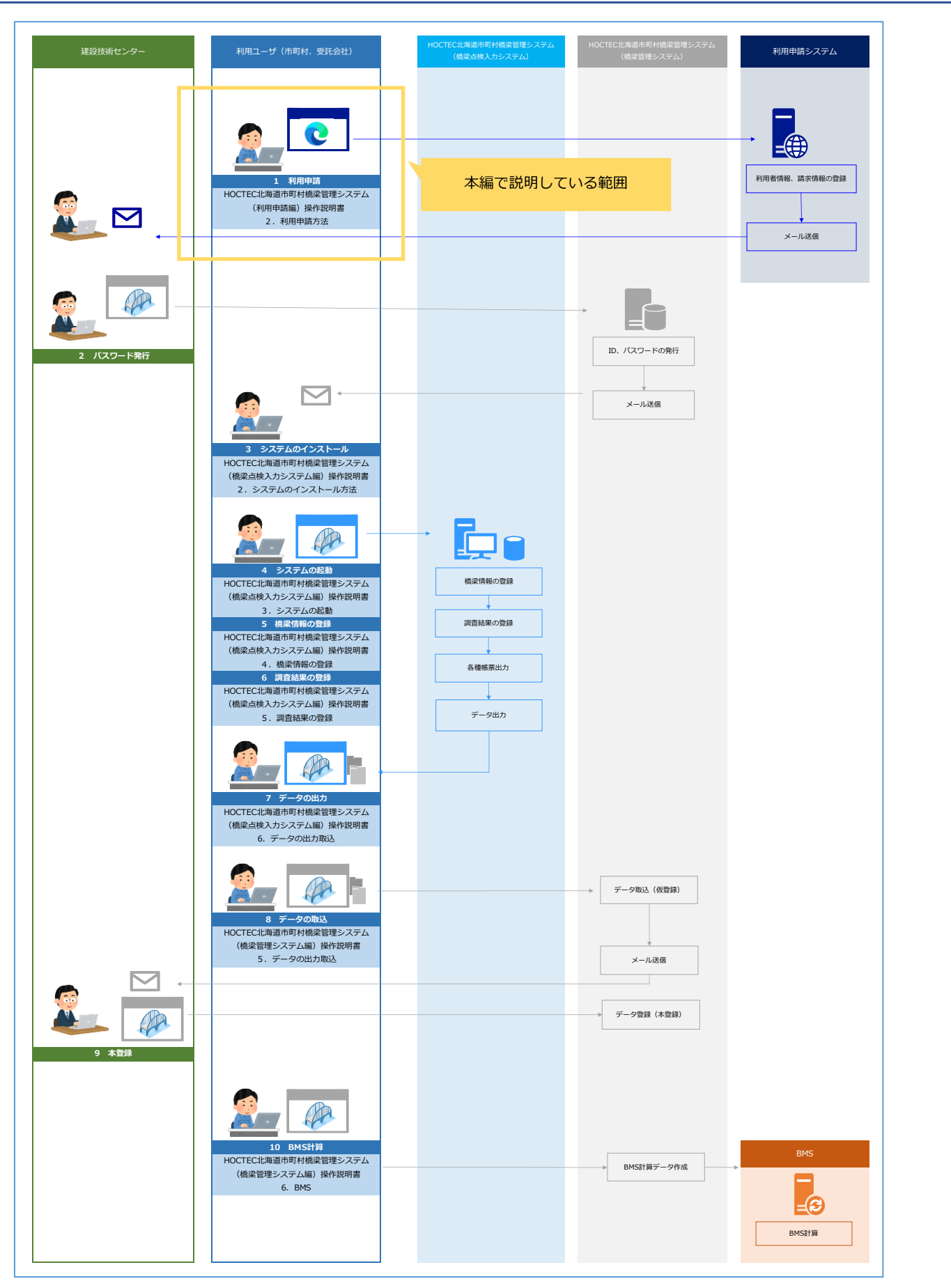

## <span id="page-4-0"></span>**2. 利用申請方法**

#### <span id="page-4-1"></span>**2.1. システムにアクセス**

<span id="page-4-2"></span>ブラウザーで「<https://hocsys.hoctec.or.jp/cbmWeb/>」にアクセスします。

#### **2.1.1.利用規約**

#### 以下の画面が表示されます。

HOCTEC北海道市町村橋梁管理システム (利用申請) ■利用規約 以下利用規約を確認の上、同意される場合は、下にあります [同意する] ボタンをクリックして下さい。 HOCTEC北海道市町村橋梁管理システム利用規約 第1 目的 一般財団法人 北海道建設技術センター (以下「当センター」という。) は、当センターが運営するサイト「HOCTEC北海道市町 村橋梁管理システム」(以下「本システム」という。)の利用について、以下のとおり「HOCTEC北海道市町村橋梁管理システム 利用規約」(以下「本規約」という。)を定めます。 第2 定義 本規約は、本システムを利用するために必要な事項を定めるものです。 第3 利用規約の適用 1 本規約は、当センターと本システム利用者間における、本システムに関する一切の事項について適用されます。 2 当センターは本規約を適宜変更できるものとします。本規約が変更された場合、変更後の規約が適用されるものとします。 第4 利用規約の遵守 本システムを利用する場合は、本規約に同意のうえ、これを遵守するものとします。 第5 システム利用対象 本システムの利用対象は、行政機関及び、行政機関より委託等を受けた事業者とします。 第6 利用者の登録及び管理

#### 下に移動すると「同意する」ボタンがあります。

同意する ■<br>▼る方は、SSL通信を使った入力フォームへ進み情報登録となります。 - ^ ISSL」(Secure Sockets Layer)とは、システム利用者様の登録情報を暗号化して送信する仕 組みであり、送信される情報が傍受・妨害される事を防ぐ事を目的とした技術です。 同意しない場合は、画面を閉じて下さい。

利用規約をお読みいただき、同意いただける場合は「同意する」ボタンをクリックしてください。同意いた だけない場合はブラウザーを閉じてください。同意いただけない場合は、利用申請を行うことができません のでご了承ください。

#### <span id="page-5-0"></span>**2.1.2.個人情報のお取り扱いにつて**

「同意」ボタンをクリックすると以下の画面が表示されます。

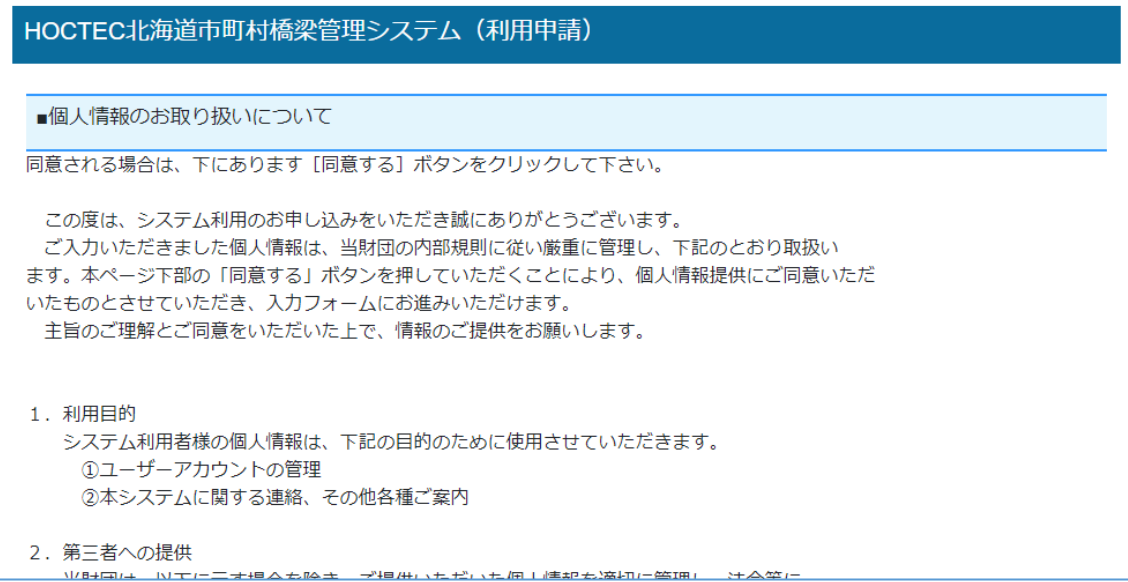

#### 下に移動すると「同意する」ボタンがあります。

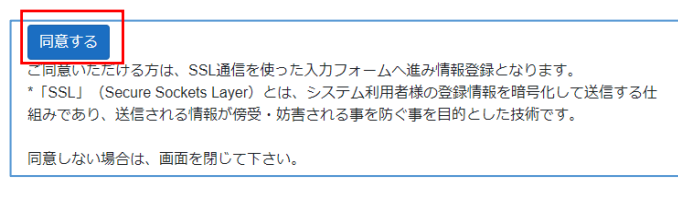

個人情報のお取り扱いについてお読みいただき、同意いただける場合は「同意する」ボタンをクリックし てください。同意いただけない場合はブラウザーを閉じてください。同意いただけない場合は、利用申請 を行うことができませんのでご了承ください。

## <span id="page-6-0"></span>**2.2. 利用申請入力**

「同意」ボタンをクリックすると以下の画面が表示されます。

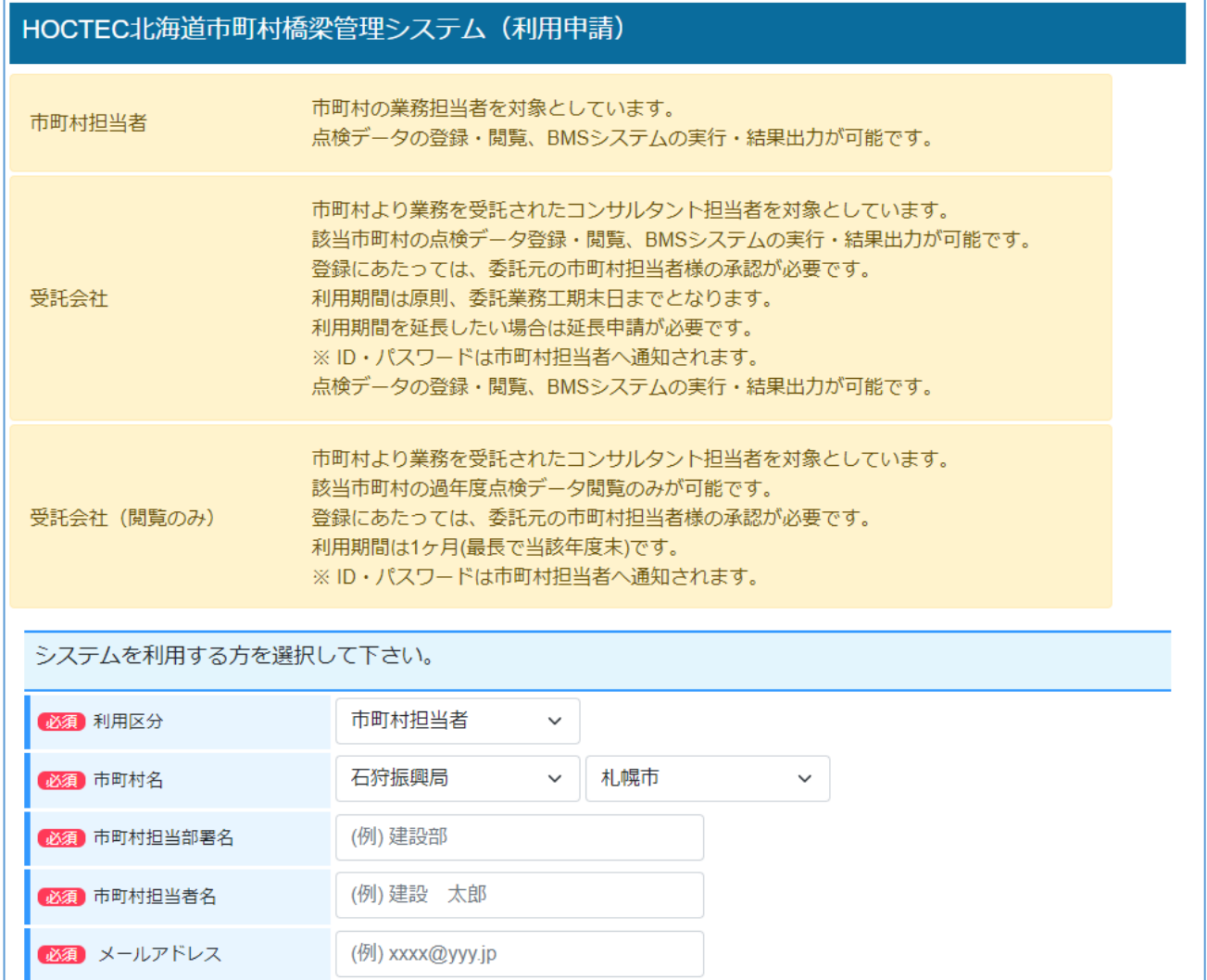

#### 以下の利用区分により入力項目が変わります。

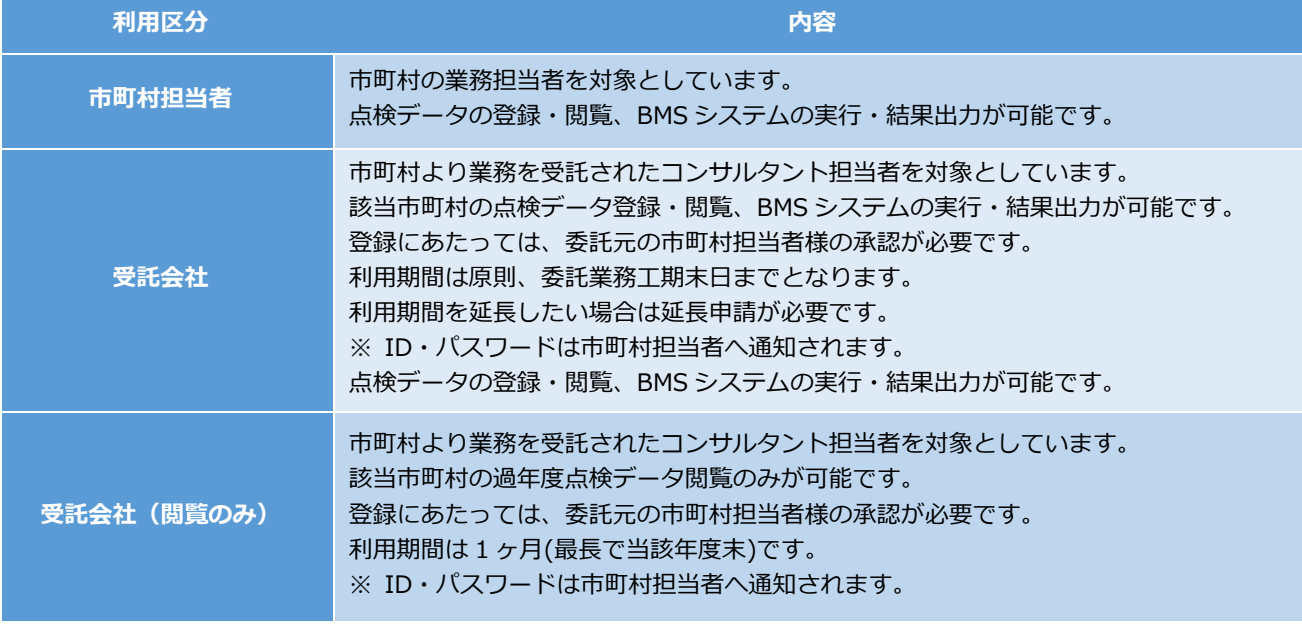

●必須入力

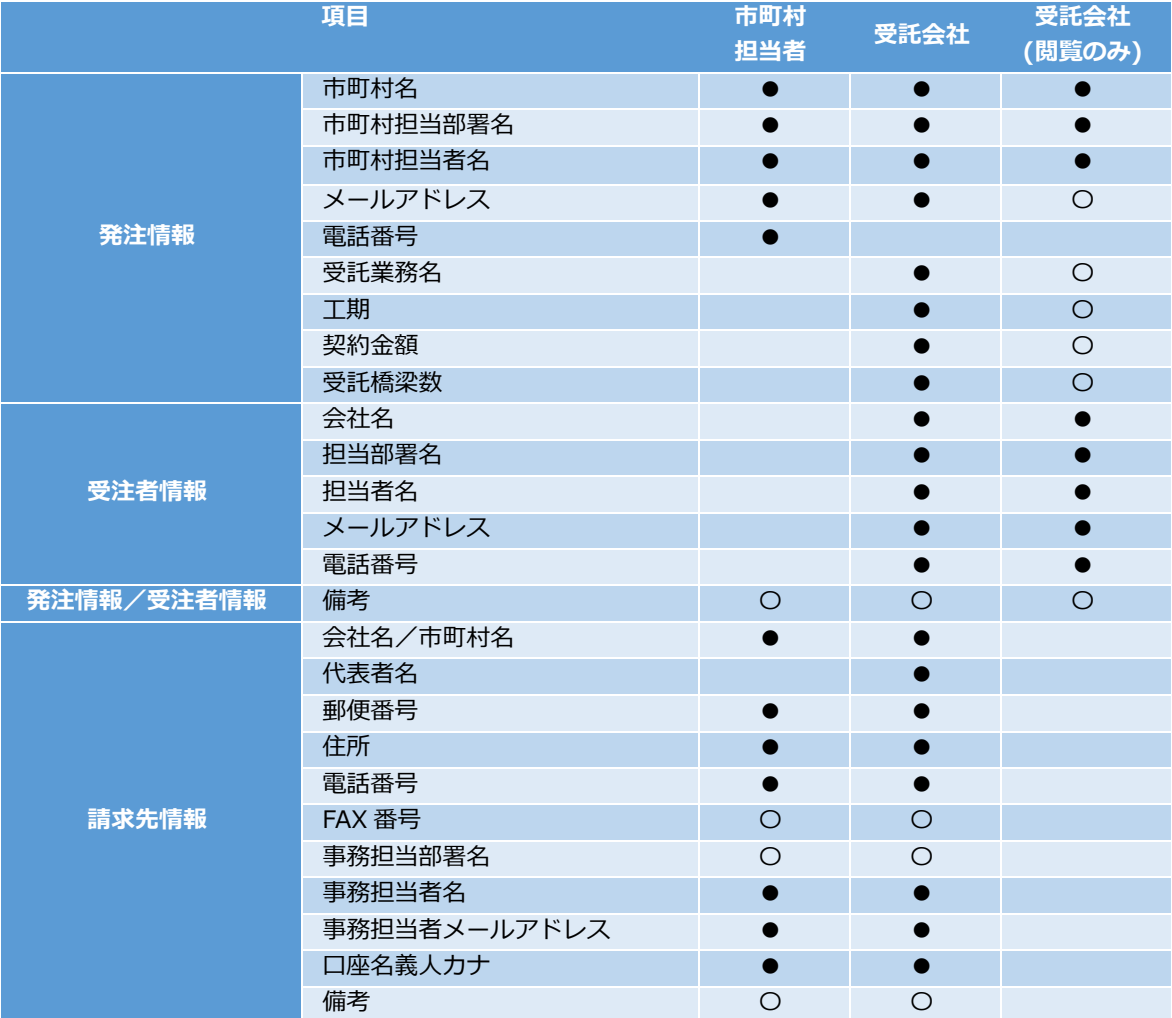

## <span id="page-8-0"></span>**2.3. 請求情報入力**

利用申請を別ユーザーで既に取得済みで、その際の請求先情報を流用したい場合は、「参照」ボタンをクリ ックしてください。

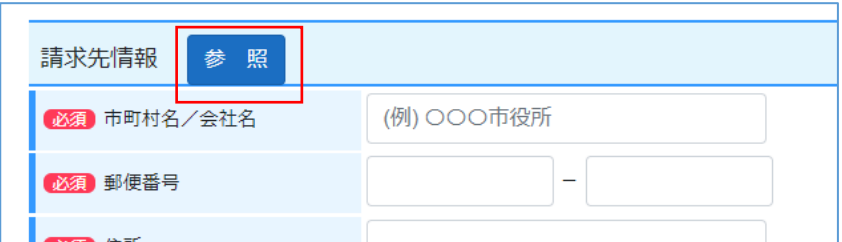

ログイン画面が表示されます。

既に取得済のユーザーID、パスワードを入力し、「ログイン」ボタンをクリックしてください。

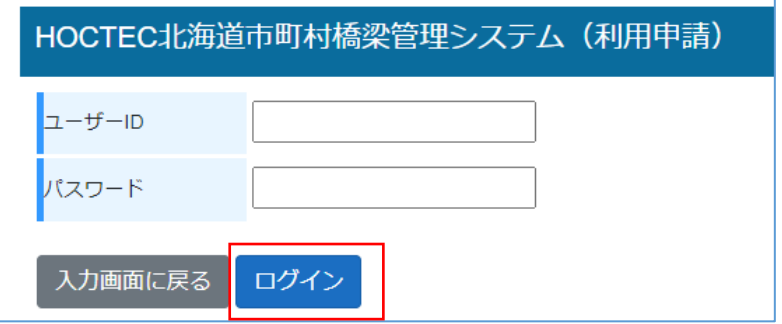

既に取得済のユーザーID、パスワードを入力し、「ログイン」ボタンをクリックしてください。

ログイン後、請求情報が表示されますので、「確定」ボタンをクリックしてください。

#### <span id="page-9-0"></span>**2.4. 利用申請確認**

利用申請入力で入力した内容が表示されます。

入力内容が正しいことを確認し、「申請」ボタンをクリックしてください。内容に間違いがあれば「入力画 面に戻る」ボタンをクリックし、利用申請入力画面に戻って修正してください。

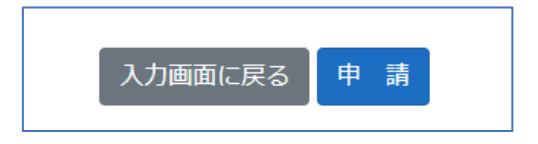

### <span id="page-9-1"></span>**2.5. 利用申請完了**

申請完了画面が表示されます。

入力したメールアドレスに「利用申請受付メール」が届きます。「利用申請受付メール」が届かない場合は メールアドレスが間違っている可能性がありますので、再度、利用申請を行ってください。

```
HOCTEC北海道市町村橋梁管理システム (利用申請)
利用申請が完了しました。
送信後、数分で「受付完了メール」が届きます。
「受付完了メール」が届かない場合はメールアドレスが間違っている可能性があります。
再度、利用申請を行って下さい。
```
「利用申請受付メール」が届いたことの確認ができれば、利用申請は完了です。

後日、システムを利用するためのユーザーID、パスワードが北海道建設技術センターよりメールで届きま す。※受託会社の場合は、市町村担当者へメールが届きます。

このユーザーID、パスワードは本システムを利用するために必要となりますので大切に保管してくださ い。